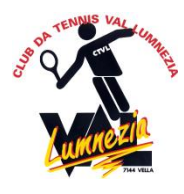

## **Tennissplatz Vella Anleitung zur Platzreservation**

Eingabe im Internet : [https://lumnezia.tennisplatz.info](https://lumnezia.tennisplatz.info/)

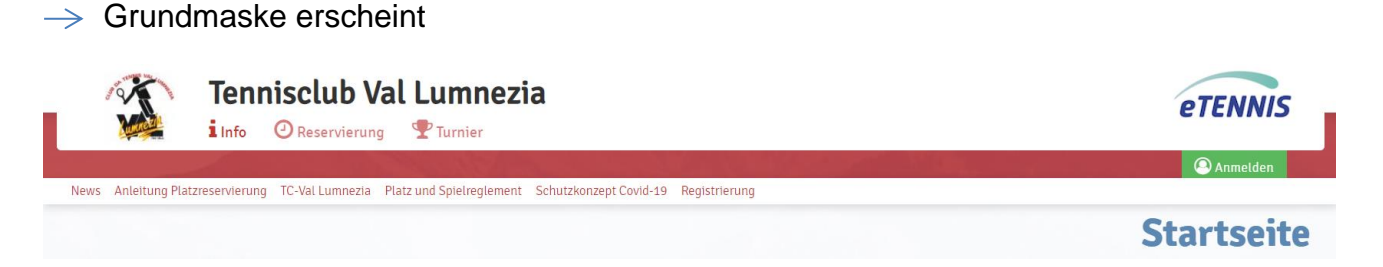

- $\rightarrow$  Anmelden  $\rightarrow$  Registrieren, oder direkt im oberen Balken auf Registrierung
- $\rightarrow$  Registrierung durchführen. Achtung: Es müssen alle spielenden Personen registriert sein!
- $\rightarrow$  Anmelden und Login durchführen mit Benutzernamen und Passwort

Die Registrierung ist nur einmal notwendig. Bei einer erneuten Platzreservation kann man direkt auf «Anmelden» gehen.

 $\rightarrow$  Platz und Reservationszeit auswählen

Feld "Reservierung" erscheint mit ihrem Namen, nun muss noch der oder die MitspielerIn eingegeben werden.

**Es können nur Mitspieler eingetragen werden, die im System Registriert sind.**

Es müssen immer alle Spieler aufgeführt werden. Bei einem Doppel sind also in der Reservation 4 Spieler anzugeben. Alle Spieler sind dann in der Reservation sichtbar.

Die Reservation ist mit «speichern» abzuschliessen. Es erscheint ein Code, der im Schlüsselsafe im Schaukasten beim Tennisplatz eingegeben werden kann. Mit dem ausgegebenen Schlüssel lässt sich der Tennisplatz öffnen.

**ACHTUNG!** Das Platz-und Spielreglement 2022 muss zwingend beachtet werden.

**Wichtig nach dem Spielen:** Tennisplatz abschliessen und den Schlüssel in den Schlüsselsafe zurücklegen. Code auf 0000 stellen.

Bei Problemen, bitte 079 402 65 85 anrufen.